## **Hochladen und Verknüpfen von Forschungsdaten/Software bei der GSI**

# **v. 3.0**

## **Mai 2023**

*Dokument-Updates:*

*v2.2 Beschreibung auf die Schaltfläche "Korrektur anfordern", um eine E-Mail an die Bibliothek zu senden, um den verlinkten Datensatz/Software/Artikel hinzuzufügen*

*v.2.3 Enthält technische Anweisungen zur Verknüpfung. Aktualisierungen zur Behandlung der Softwareversionierung im GSI-Repository. Klarstellung zum Software-Abstract in Zenodo. Zitate im GitHub-Repositorium*

*v.2.4 Kleine Fehler korrigiert*

*v.3.0 Zusätzlicher Abschnitt über die Veröffentlichung von Forschungssoftware hinzugefügt, der jetzt ein Beispiel von GSI GitLab enthält*

## Inhalt

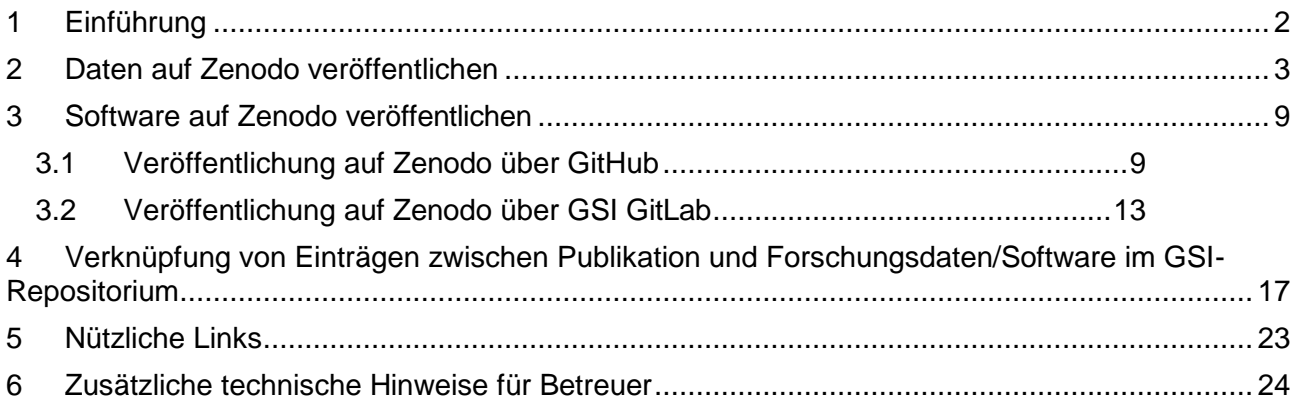

## <span id="page-2-0"></span>**1 Einführung**

*Bei Fragen, Anmerkungen oder benötigter Unterstützung wenden Sie sich bitte an das Open Science Team* (*[open-science@gsi.de\)](mailto:open-science@gsi.de) (Hinweis: Unterstützung nur für Nutzer der GSI/FAIR verfügbar)*

In diesem Dokument wird beschrieben, wie Forschungsdaten und Software in einem externen Repositorium veröffentlicht, Datensätze im GSI-Publikationsrepositorium [\(https://repository.gsi.de/\)](https://repository.gsi.de/) erstellt und mit dem entsprechenden Publikationsdatensatz verknüpft werden können. Die Veröffentlichung von Forschungsdaten und Software ist entscheidend für die Einhaltung der GSI-Richtlinie zum Forschungsdatenmanagement und für die Helmholtz-POF4-Indikatoren. Um mehr über Open Science bei GSI und die Open-Access-Politik der GSI zu erfahren, besuchen Sie bitte:

<https://www.gsi.de/work/forschung/open-science>

[https://www.gsi.de/en/work/research/ethics\\_rules](https://www.gsi.de/en/work/research/ethics_rules)

Als ersten Schritt sollten Sie sich das nachstehende Flussdiagramm zu Gemüte führen, um ein geeignetes Forschungsdaten-Repository zu finden. Bei der Veröffentlichung von Forschungsdaten ist es das Ziel, Elemente einzubeziehen, mit denen die Ergebnisse und Erkenntnisse repliziert werden können, und die Daten so interoperabel und wiederverwendbar wie möglich zu machen. Wenn die Daten, die Sie veröffentlichen möchten, zu umfangreich sind, sollten Sie eine kleinere Teilmenge von Daten verwenden, z. B. Ergebnisdaten aus Diagrammen, die sich noch als nützlich erweisen können.

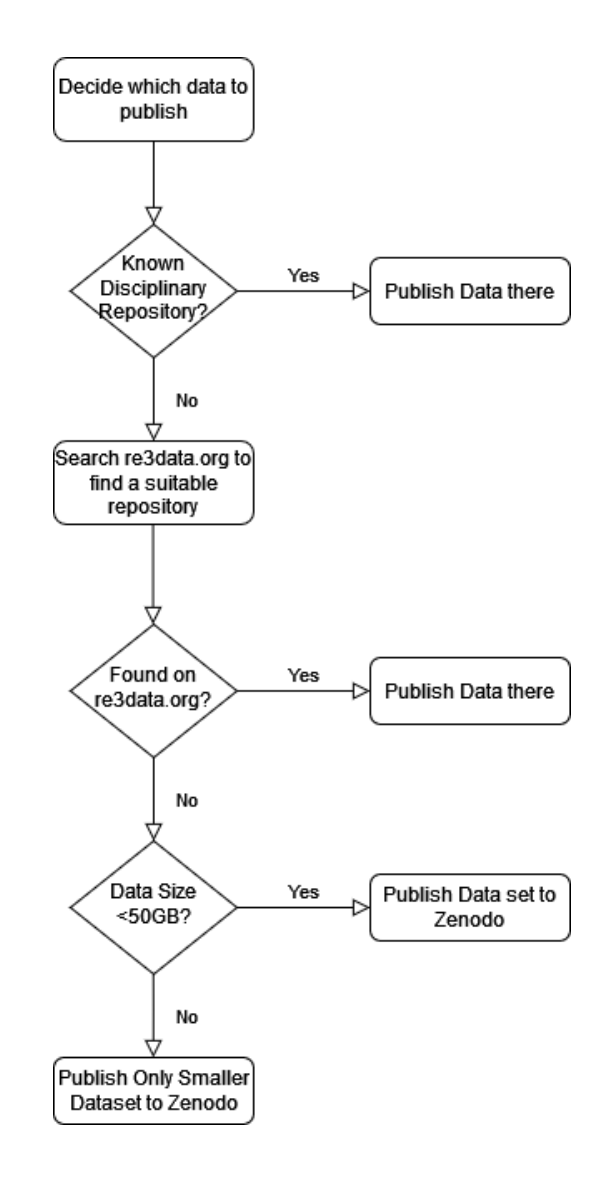

### <span id="page-3-0"></span>**2 Daten auf Zenodo veröffentlichen**

Das Publikations-Repository Zenodo wird vom CERN in Zusammenarbeit mit [OpenAIRE](https://www.openaire.eu/) gehostet und kann bis zu 50 GB Datenspeicher pro Datensatz bereitstellen. Darüber hinaus wird ein dauerhafter Identifikator in Form eines Digital Object Identifier (DOI) vergeben, der dann mit dem GSI-Publikationsspeicher gemäß der in [Abschnitt 4](#page-17-0) beschriebenen Methode verknüpft werden kann.

Bitte beachten Sie, dass jede neue DOI Kosten verursacht, daher bitte mit Bedacht einsetzen. Wenn Sie Zenodo testen möchten, finden Sie [hier](https://sandbox.zenodo.org/) eine [Sandbox-Version,](https://sandbox.zenodo.org/) die Dummy-DOIs erzeugt:<https://sandbox.zenodo.org/>

Das ausführliche Benutzerhandbuch zum Hochladen von Daten auf Zenodo finden Sie hier <https://doi.org/10.5281/zenodo.5603317>

a. Gehen Sie auf<https://zenodo.org/> und melden Sie sich an oder registrieren Sie sich. Dies sollte vorzugsweise über die ORCID-Anmeldung erfolgen.

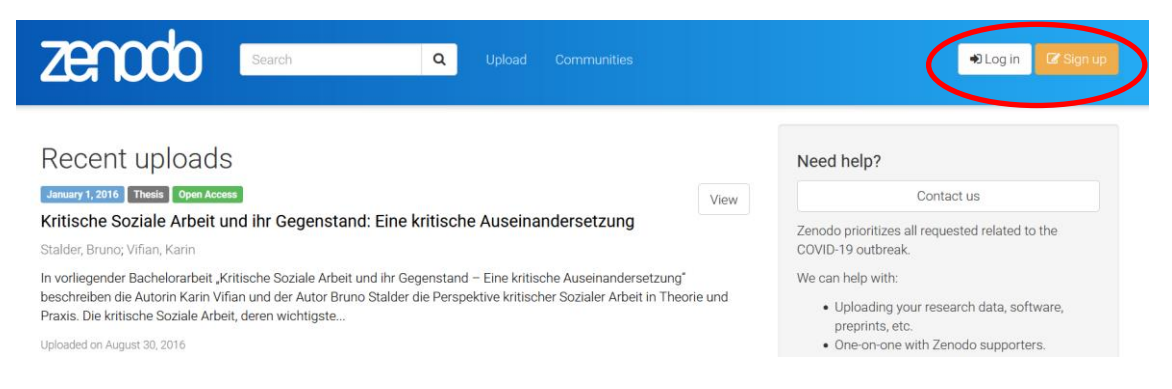

b. Klicken Sie auf "Hochladen" und wählen Sie die zu veröffentlichenden Dateien aus. Nachdem die Dateien aufgelistet sind, klicken Sie auf "Upload starten". Laden Sie hier auch etwaige Readme-Dokumente oder zusätzliche Daten/Metadatenbeschreibungsdateien hoch, die erforderlich sein könnten. Beachten Sie, dass die Daten nach der Veröffentlichung des Datensatzes nicht mehr geändert werden können, sie können jedoch vor der Veröffentlichung für zukünftige Änderungen gespeichert werden. Zusätzliche Dateien können durch Wiederholung der "Versionsnummer" (siehe unten) hinzugefügt werden.

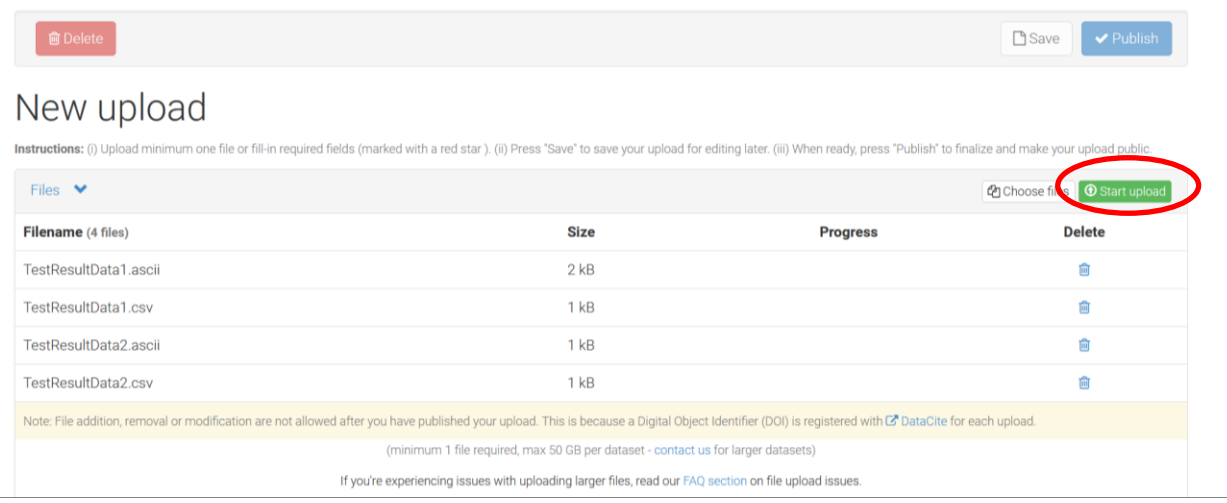

c. Scrollen Sie nach unten zum Upload-Typ und wählen Sie Dataset. Lassen Sie das Feld "Digital Object Identifier" leer, da automatisch ein DOI zugewiesen wird. Sie können den DOI im Voraus "reservieren", so dass er dem Zeitschriftenartikel für die Verknüpfung mit dem Datensatz vor der Veröffentlichung zur Verfügung gestellt werden kann.

d. Füllen Sie die Felder Autor(en) und Titel aus. Die Autoren müssen nicht unbedingt die des veröffentlichten Zeitschriftenartikels sein, sondern können z.B. die für dieVeröffentlichung der Daten verantwortliche Person, der Hauptforscher und/oder der leitende Datenanalyst sein.

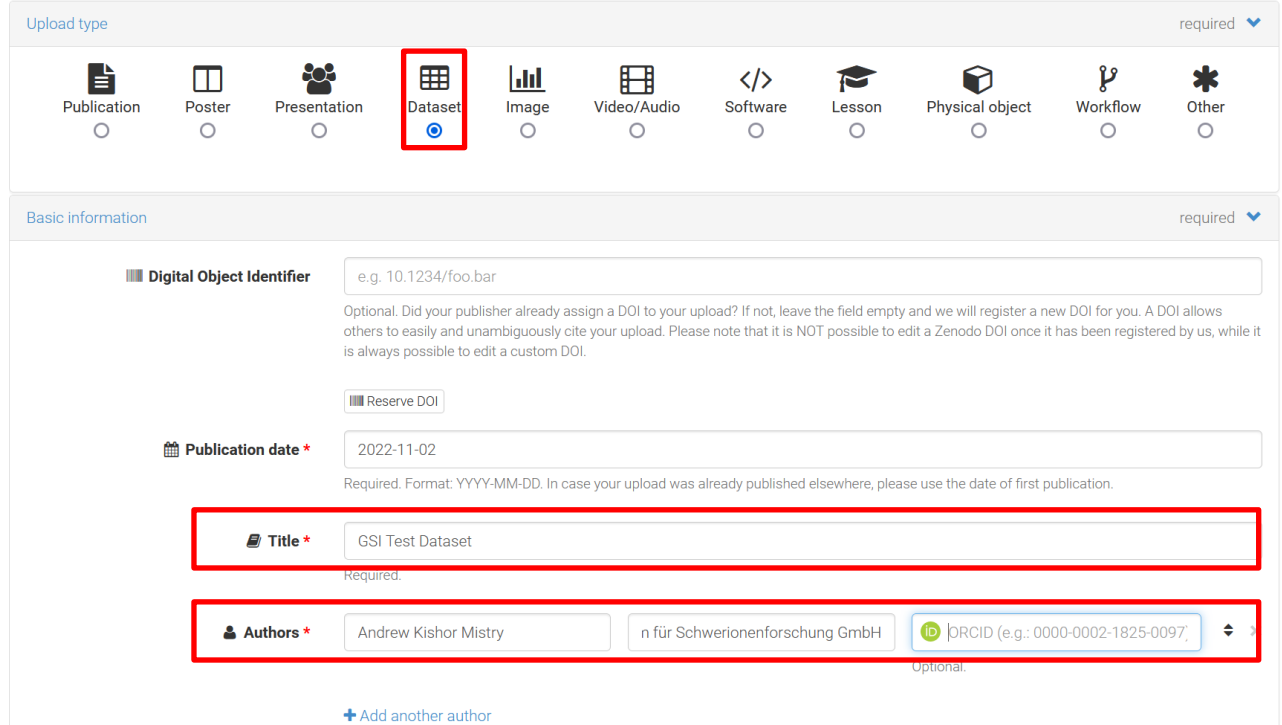

e. Beschreiben Sie im Feld "Beschreibung" den Datensatz so ausführlich wie möglich. Geben Sie eine Versionsnummer und Schlüsselwörter an. Wenn zu einem späteren Zeitpunkt Daten hinzugefügt oder geändert werden, kann die Versionsnummer iteriert werden (was wiederum einen neuen DOI erzeugt).

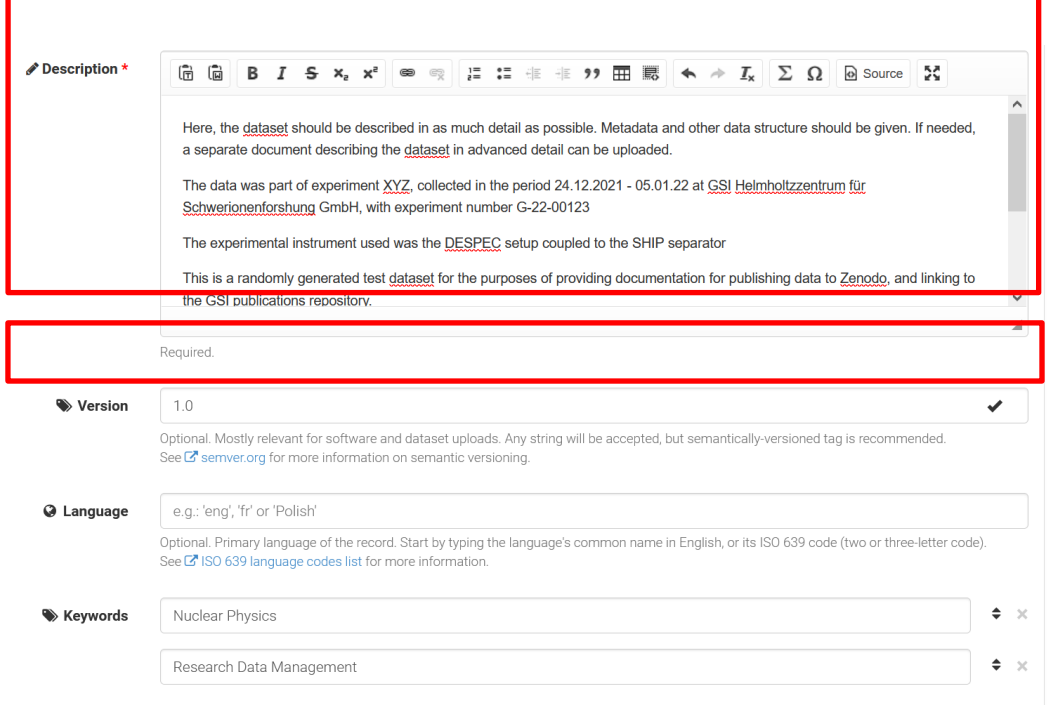

f. Der nächste Schritt ist die Festlegung der Zugriffsrechte und der Lizenz. Zur Auswahl stehen der offene Zugang (sofort), eine Sperrfrist von bis zu sechs Monaten, der eingeschränkte Zugang, bei dem die Nutzer den Zugang beantragen müssen, und der geschlossene Zugang. Diese Felder können zu einem späteren Zeitpunkt geändert werden. So kann beispielsweise der geschlossene Zugang oder eine Sperrfrist bis zum Datum der Veröffentlichung der Zeitschrift festgelegt werden.

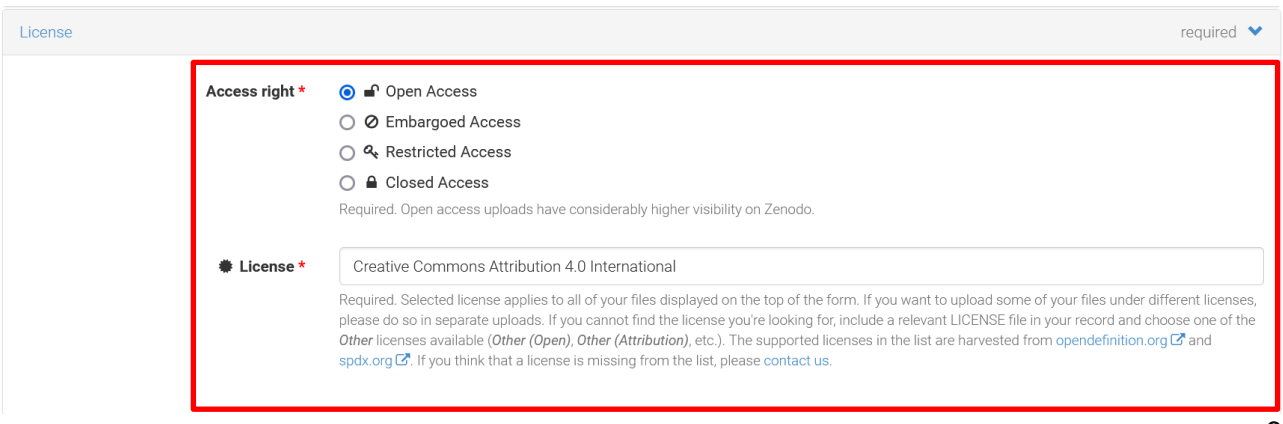

*Ein Hinweis zu Lizenzen*: Gemäß der GSI/FAIR-Richtlinie zum Forschungsdatenmanagement sollte die Open-Access-Lizenz Creative Commons Attribution 4.0 International (CC-BY 4.0) sein <https://creativecommons.org/licenses/by/4.0/>

g. Geben Sie alle Zuschüsse an (nur openAIRE-Projekte - verwenden Sie das Feld Zusätzliche Anmerkungen für alle anderen Zuschüsse).In den verwandten Identifikatoren können Identifikatoren wie DOI's angegeben werden, um den

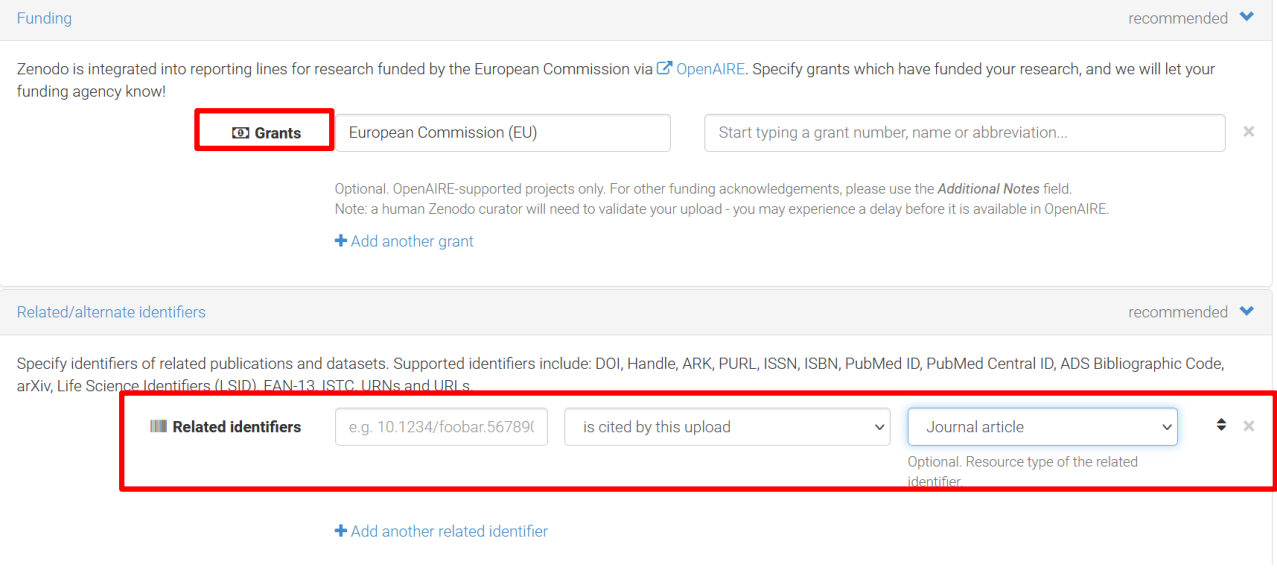

Datensatz mit dem veröffentlichten Zeitschriftenartikel oder einem Softwarecode zu verknüpfen.

- h. Die übrigen Felder (Mitwirkende, Referenzen,...) können nach Belieben ausgefüllt werden.
- i. Klicken Sie auf "Speichern" und dann auf "Veröffentlichen". Der Datensatz ist nun verfügbar und mit dem DOI zugänglich.

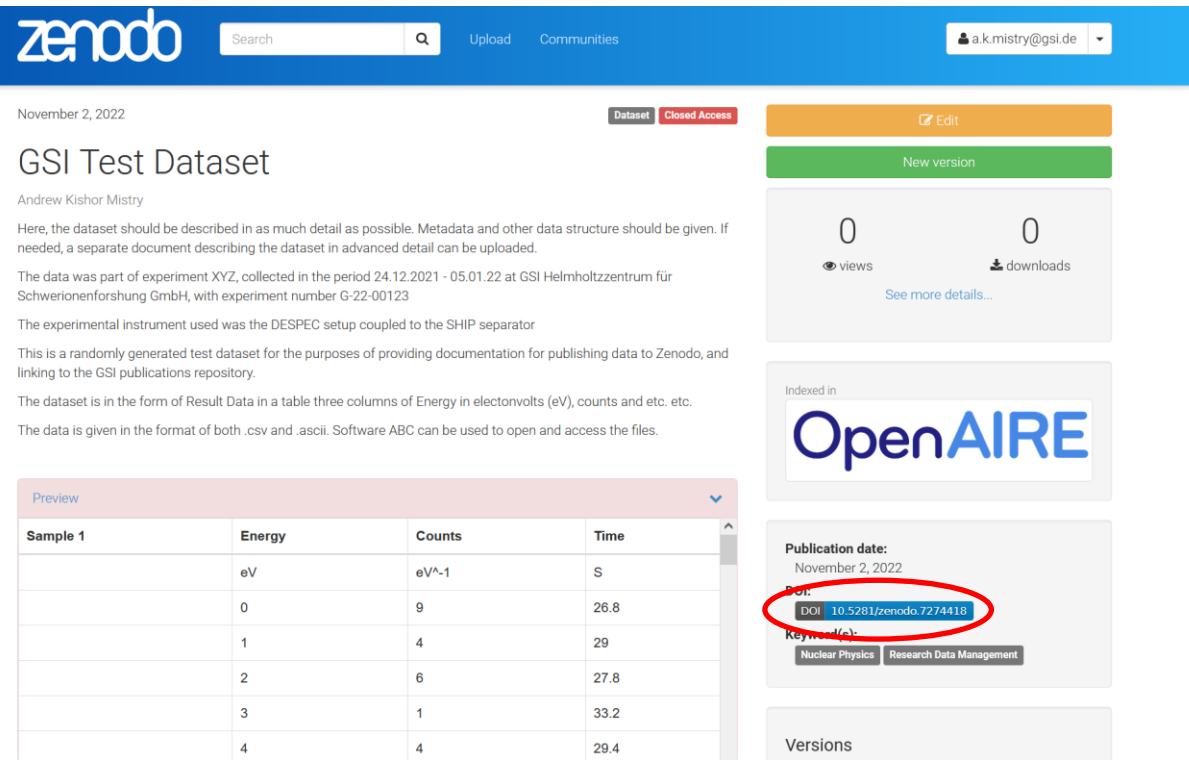

Beachten Sie, dass zusätzliche Dateien eine Iteration der Versionsnummer erfordern, so dass eine neue DOI erzeugt wird.

### <span id="page-9-0"></span>**3 Software auf Zenodo veröffentlichen**

Die Veröffentlichung von Software auf Zenodo erzeugt einen Digital Object Identifier (DOI) für die Softwareversion, die dann zugänglich ist. Beachten Sie, dass es empfohlen wird, für Softwareentwicklungen das GSI Gitlab oder das OSSR zu nutzen. Wenn GitHub verwendet wird, kann dies automatisch über Zenodo erfolgen. Wenn sich die Software auf GSI Gitlab (https://git.gsi.de/explore/projects) befindet, fahren Sie mit Schritt 3.2 fort.

Um eine ordnungsgemäße Verfolgung und Aufbewahrung des geänderten Codes zu gewährleisten, verwenden Sie eine Versionskontrolle oder richten Sie ein separates Repository für den Code ein. Besorgen Sie sich einen eindeutigen DOI für diese neue Version und fügen Sie einen Datensatz für diese Version/dieses Repository im GSI-Publikationsspeicher hinzu (siehe [Abschnitt](#page-17-0) 4).

Bitte beachten Sie, dass jede neue DOI Kosten verursacht, und verwenden Sie sie daher mit Bedacht. Wenn Sie Zenodo testen möchten, gibt es eine Sandbox-Version, die Dummy-DOIs erzeugt:<https://sandbox.zenodo.org/>

#### <span id="page-9-1"></span>3.1 **Veröffentlichung auf Zenodo über GitHub**

.

Es wird ein Beispiel für eine einfache Testsoftware gegeben, die auf GitHub hochgeladen wird. Damit dies funktioniert, muss das GitHub-Repository öffentlich sein. Bitte stellen Sie sicher, dass Ihr Code vor der Veröffentlichung von einer anderen Partei geprüft/kuratiert wurde.

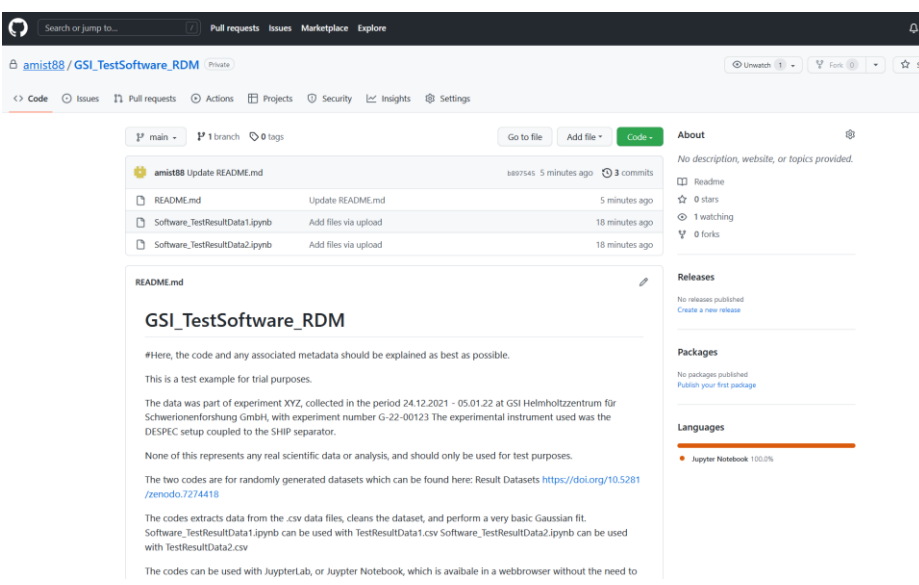

a. Melden Sie sich bei Zenodo an (erstellen Sie entweder ein Konto oder verwenden Sie vorzugsweise ORCID), und wählen Sie GitHub aus dem Menü

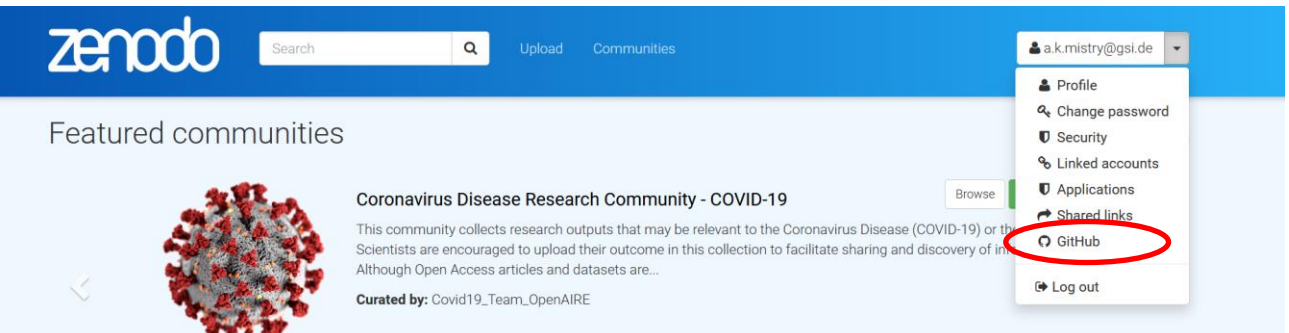

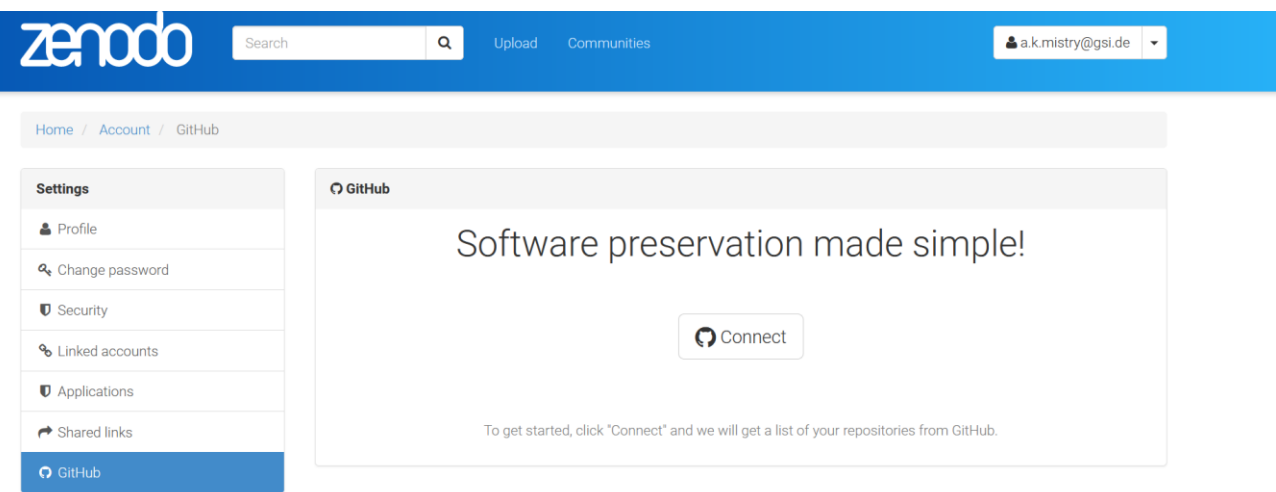

b. Verbinden Sie sich mit Ihrem GitHub-Konto und schalten Sie das Code-Repository, das Sie veröffentlichen möchten, auf "On".

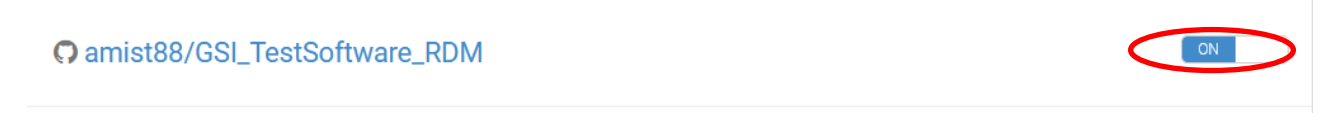

c. In GitHub muss ein Release für die Software erstellt werden. Bitte folgen Sie dem GitHub-Leitfaden für Veröffentlichungen, wenn Sie unsicher sind: [GitHub](https://docs.github.com/en/repositories/releasing-projects-on-github/managing-releases-in-a-repository) release **[instructions](https://docs.github.com/en/repositories/releasing-projects-on-github/managing-releases-in-a-repository)** 

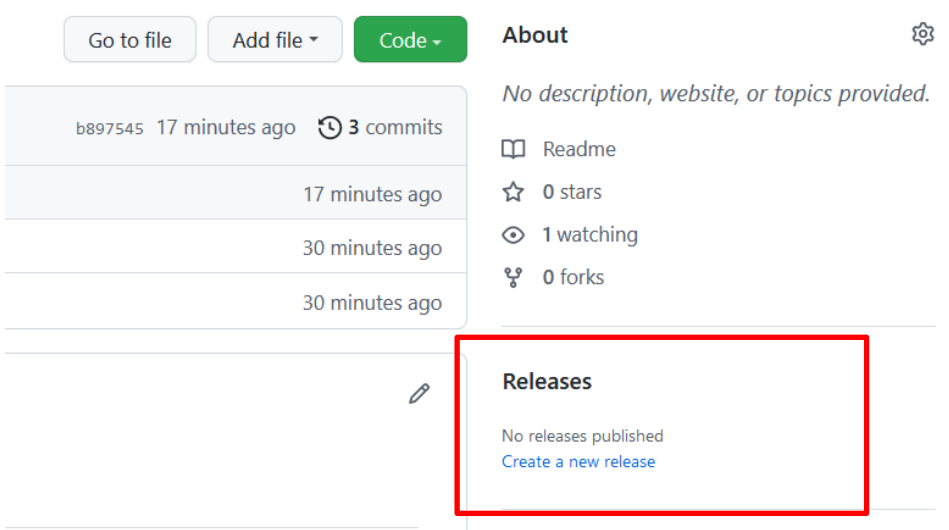

Nach der Freigabe wird automatisch ein DOI generiert und eine gezippte Version des freigegebenen Codes wird automatisch auf Zenodo hochgeladen

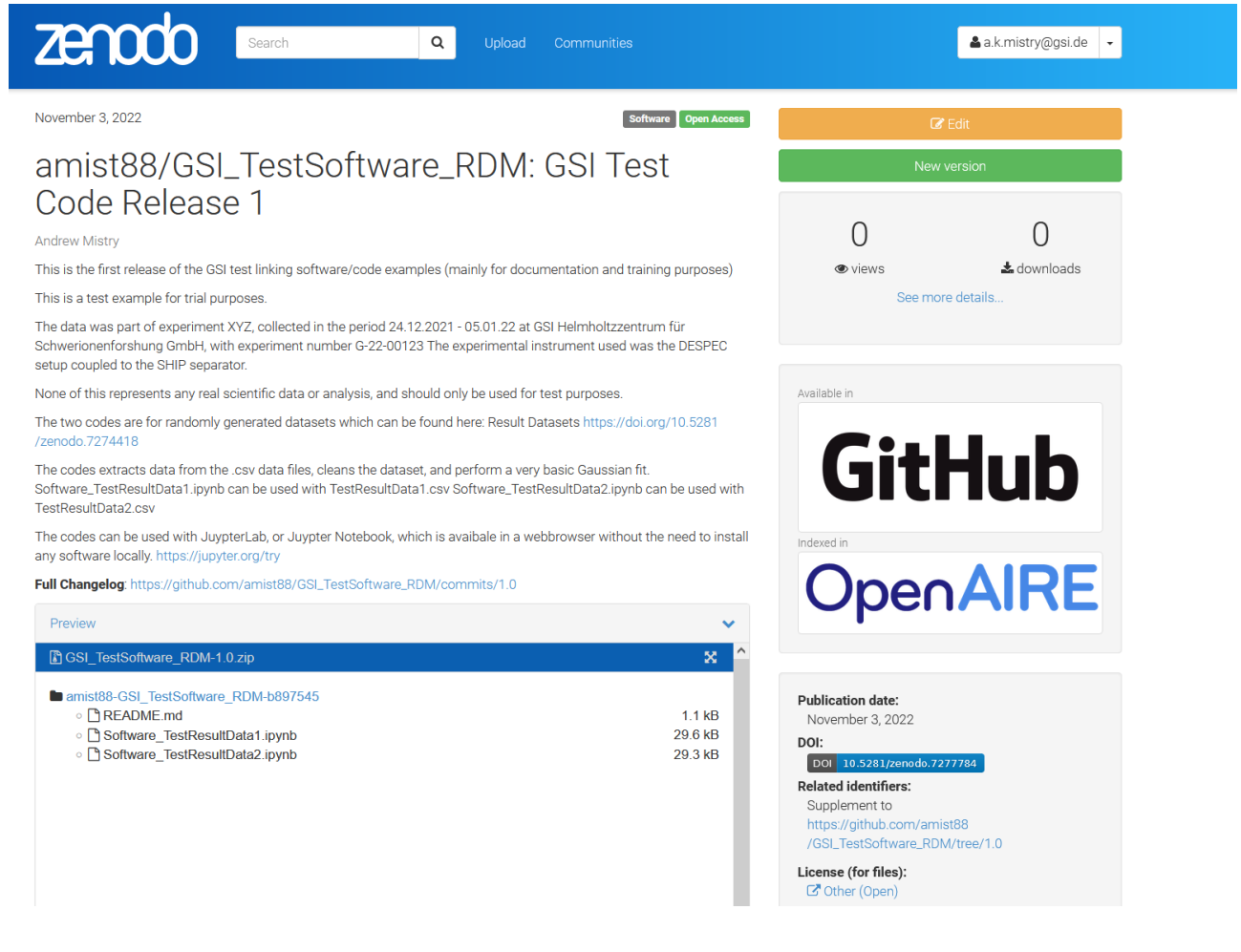

- d. Fügen Sie Details über den Code in das Feld Beschreibung ein. Kopieren Sie ggf. die README-Datei aus dem Code-Repository und fügen Sie sie hier ein.
- e. Definieren Der nächste Schritt ist die Festlegung der Zugriffsrechte und der Lizenz. Zur Auswahl stehen der offene Zugang (sofort), eine Sperrfrist von bis zu sechs Monaten, der eingeschränkte Zugang, bei dem die Nutzer den Zugang beantragen müssen, und der geschlossene Zugang. Diese Felder können zu einem späteren Zeitpunkt geändert werden. So kann beispielsweise der geschlossene Zugang oder eine Sperrfrist bis zum Datum der Veröffentlichung der Zeitschrift festgelegt werden.

Die Standardlizenz für GSI-Software ist die GPLv3 (GNU General Public License Version 3). Bitte beachten Sie jedoch die GSI-Richtlinien für offene Software (nur intern), die Sie auf der Seite Ethik und Regeln finden [\(https://www.gsi.de/en/work/research/ethics\\_rules\)](https://www.gsi.de/en/work/research/ethics_rules), und überlegen Sie, ob die Software Aspekte des Technologietransfers, Software von Dritten usw. enthält, die berücksichtigt werden müssen. Bei der Eingabe in Zenodo müssen Sie möglicherweise "GNU v3" in die Lizenzsuchleiste eingeben.

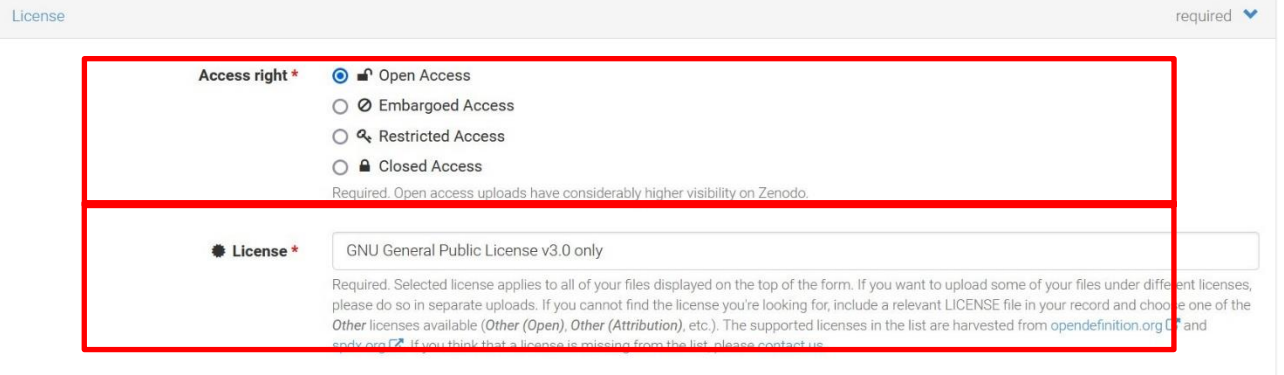

#### f. Verwenden Sie weiter unten verwandte/alternative Identifikatoren, um Links zu dem Datensatz/Publikation anzugeben

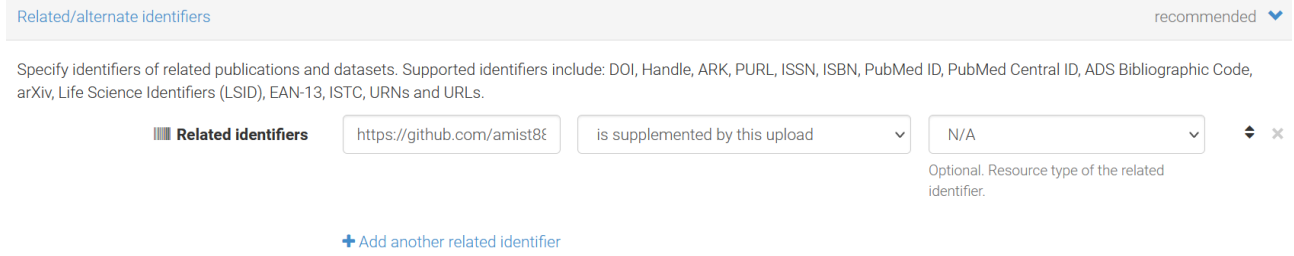

g. Speichern Sie abschließend und veröffentlichen Sie, um die Änderungen zu bestätigen.

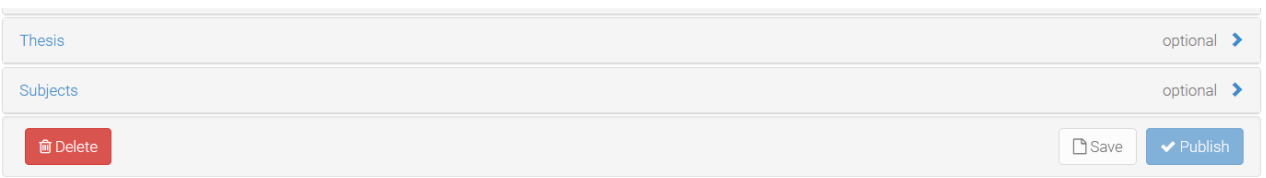

*Optional*: Nach der Veröffentlichung können Sie eine Zitationsdatei für die veröffentlichte Arbeit zu Ihrem GitHub-Repository hinzufügen. Bitte lesen Sie die Dokumentation: [Citing work in GitHub](https://docs.github.com/en/repositories/managing-your-repositorys-settings-and-features/customizing-your-repository/about-citation-files)

#### <span id="page-13-0"></span>**3.2 Veröffentlichung auf Zenodo über GSI GitLab**

Wenn Sie über GSI Gitlab veröffentlichen [\(https://git.gsi.de/explore/projects\)](https://git.gsi.de/explore/projects), befolgen Sie die oben genannten Schritte. Bitte stellen Sie sicher, dass Ihr Code vor der Veröffentlichung von einer anderen Partei geprüft/kuratiert wurde.

a. Rufen Sie im GSI GitLab die Projektseite auf und laden Sie das Projekt als komprimierte Datei herunter

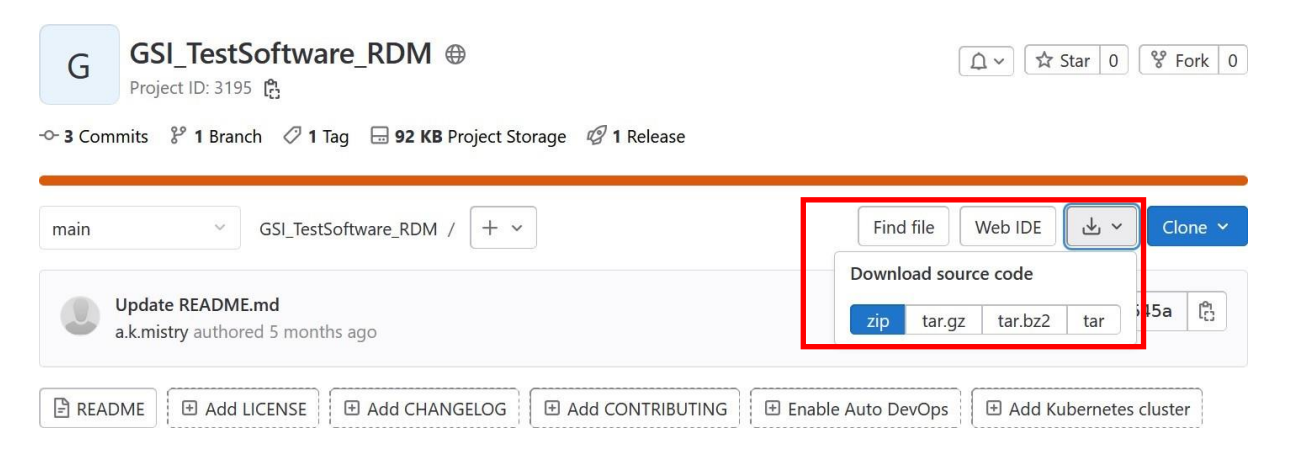

b. In Zenodo gehen Sie zu neuer Upload

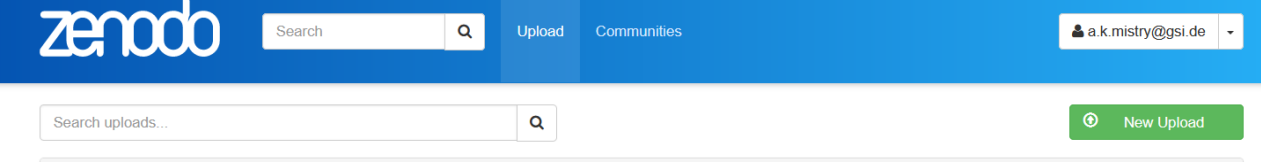

c. Laden Sie die komprimierte Projektdatei hoch und klicken Sie auf "Upload

starten". Wählen Sie als Upload-Typ "Software".

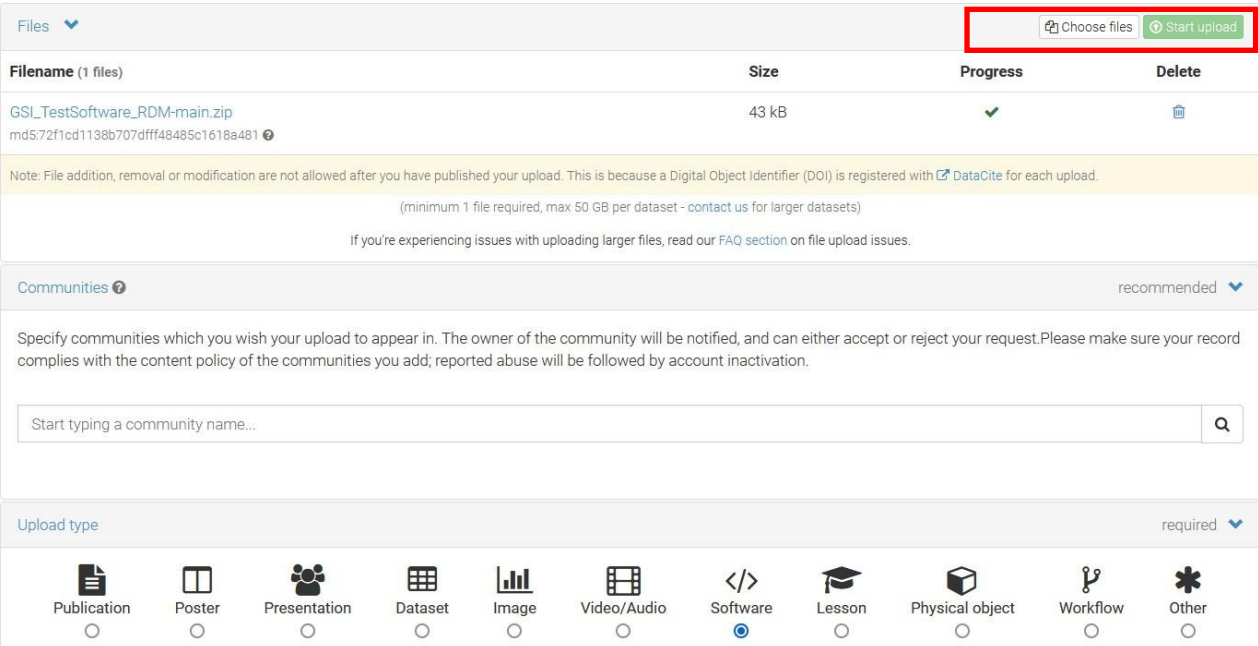

d. Fügen Sie in das Feld Beschreibung Details über den Code ein. Kopieren Sie ggf. die README-Datei aus dem Code-Repository und fügen Sie sie hier ein.

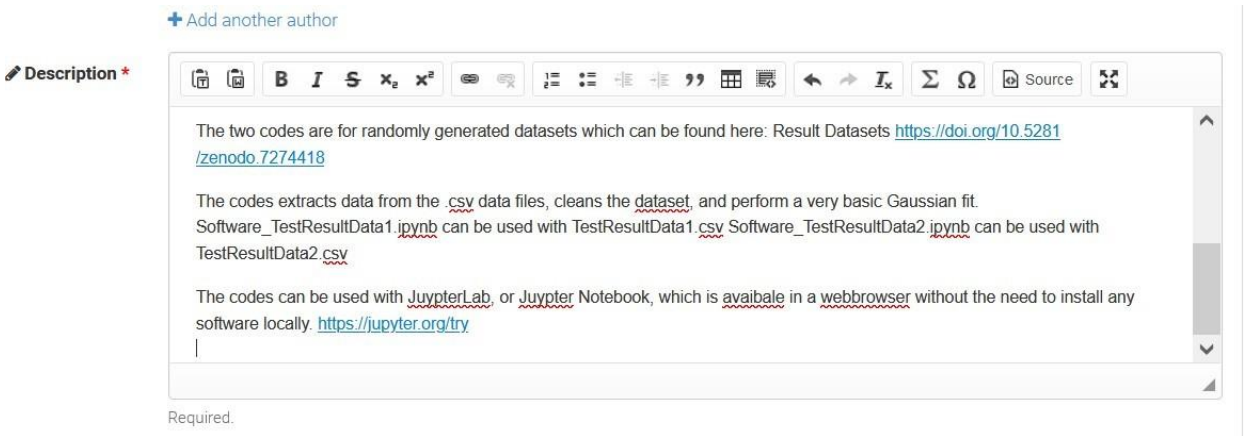

e. Definieren Sie die Zugriffsrechte und die Lizenz. Hier kann eine Embargofrist von bis zu sechs Monaten gewählt werden. Alternativ kann ein eingeschränkter Zugang definiert werden, bei dem die Benutzer den Zugang beantragen müssen. Der geschlossene Zugang schließlich unterbindet alle Formen des externen Zugriffs. Beachten Sie, dass diese Felder zu einem späteren Zeitpunkt geändert werden können. So kann beispielsweise der geschlossene Zugang oder eine Sperrfrist bis zum

Datum der Veröffentlichung der Zeitschrift festgelegt werden.

Die Standardlizenz für GSI-Software ist die GPLv3 (GNU General Public License Version 3). **Bitte beachten Sie** jedoch die **GSI-Richtlinien für offene Software** (nur intern), die Sie auf de[r Seite Ethik und Regeln](https://www.gsi.de/en/work/research/ethics_rules) finden, und überlegen Sie, ob die Software Aspekte des Technologietransfers, Software von Dritten usw. enthält, die berücksichtigt werden müssen. Bei der Eingabe in Zenodo müssen Sie möglicherweise "GNU v3" in die Lizenzsuchleiste eingeben.

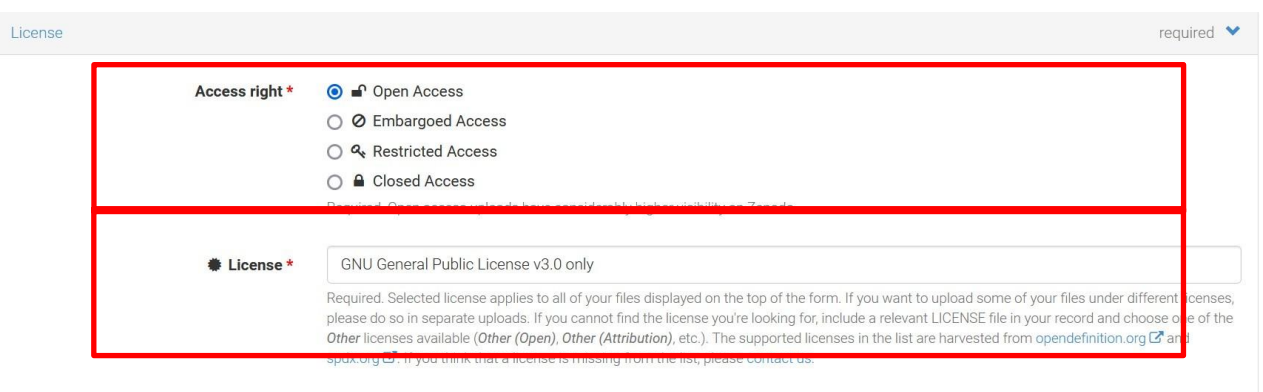

f. Verwenden Sie weiter unten verwandte/alternative Identifikatoren, um Links zu dem Datensatz/Zeitschriftenartikel anzugeben.

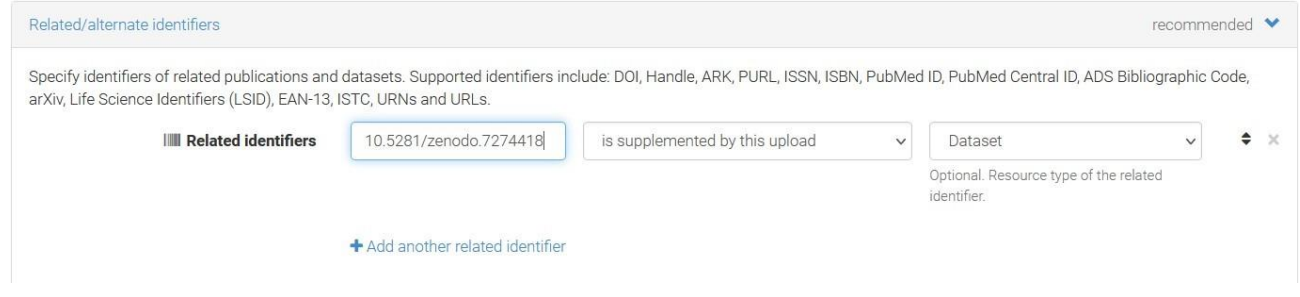

e. Speichern Sie schließlich und veröffentlichen Sie, um die Änderungen zu bestätigen.

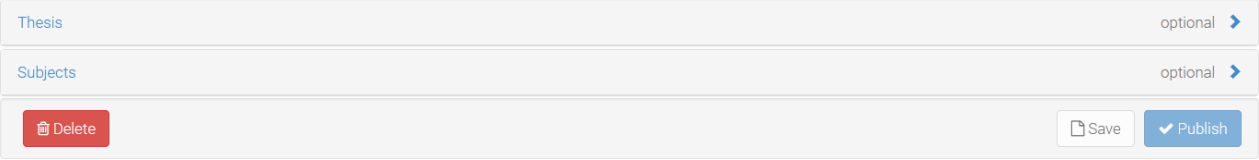

Software Open Access

#### Ein DOI wird automatisch generiert und das Projekt ist verfügbar

April 27, 2023

## GSI\_TestSoftware\_RDM

**Andrew** 

GSI\_TestSoftware\_RDM

#Here, the code and any associated metadata should be explained as best as possible.

This is a test example for trial purposes.

The data was part of experiment XYZ, collected in the period 24.12.2021 - 05.01.22 at GSI Helmholtzzentrum für Schwerionenforshung GmbH, with experiment number G-22-00123 The experimental instrument used was the DESPEC setup coupled to the SHIP separator.

None of this represents any real scientific data or analysis, and should only be used for test purposes.

The two codes are for randomly generated datasets which can be found here: Result Datasets https://doi.org/10.5281 /zenodo.7274418

The codes extracts data from the .csv data files, cleans the dataset, and perform a very basic Gaussian fit. Software\_TestResultData1.ipynb can be used with TestResultData1.csv Software\_TestResultData2.ipynb can be used with TestResultData2 csv

The codes can be used with JuypterLab, or Juypter Notebook, which is avaibale in a webbrowser without the need to install any software locally. https://jupyter.org/try

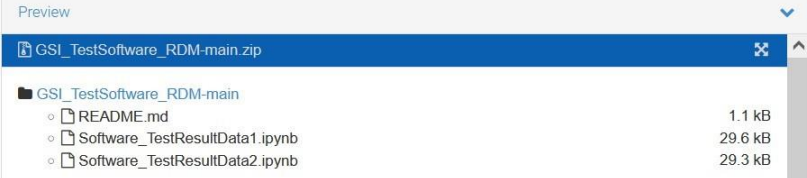

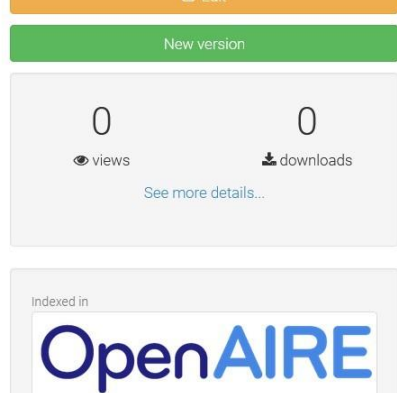

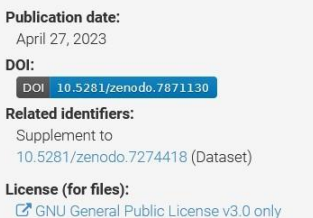

 $\overline{1}$ 

## <span id="page-17-0"></span>**4 Verknüpfung von Einträgen zwischen Publikation und Forschungsdaten/Software im GSI-Repositorium**

Dieses Beispiel konzentriert sich auf Zenodo, gilt aber für jeden Artikel, der mit einem DOI (oder einem anderen dauerhaften Identifikator) in einem externen Repository veröffentlicht wird. Der Arbeitsablauf für Zeitschriften/Daten/Software wird hier beschrieben:

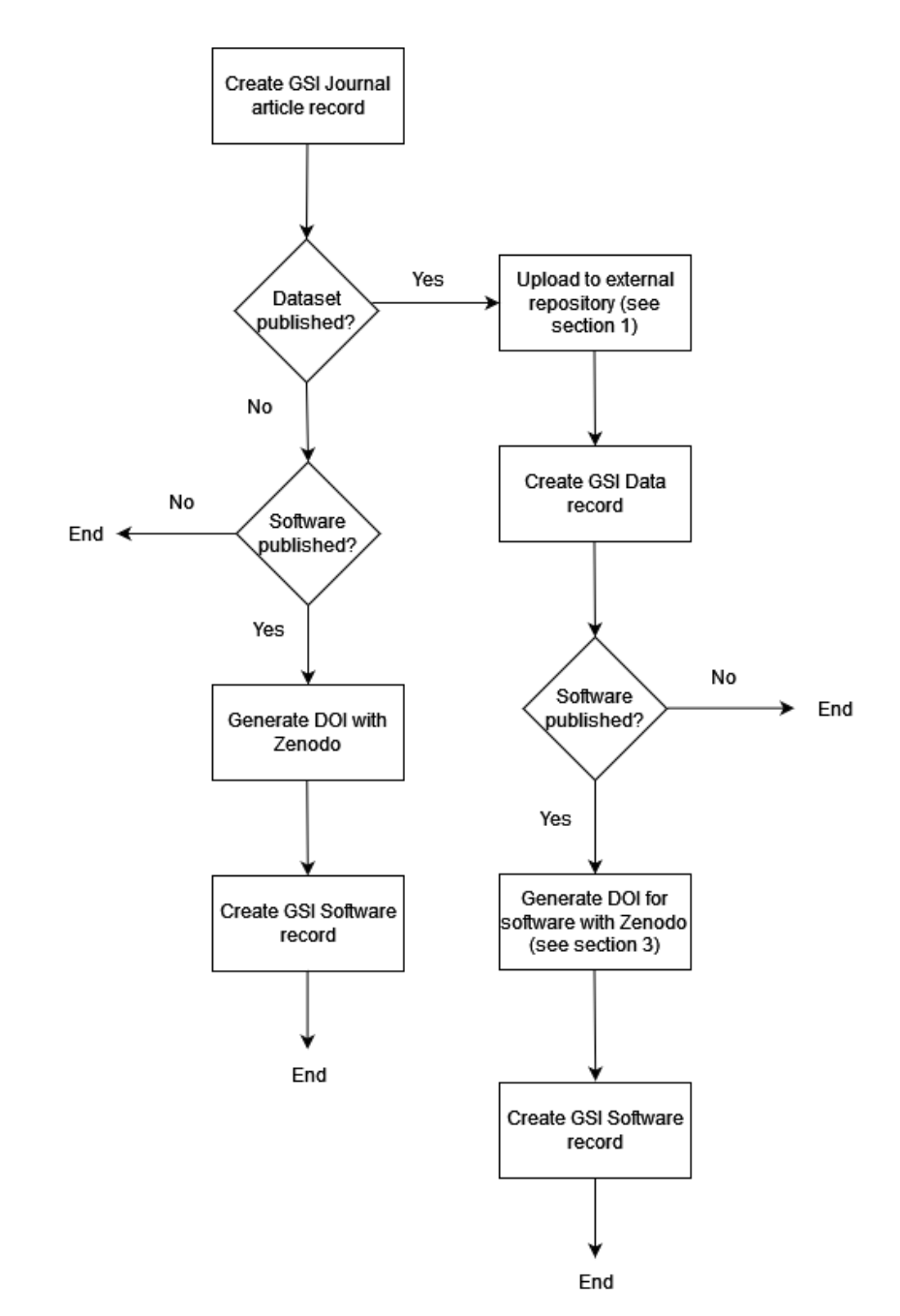

*Die Anweisungen zur Ausführung des Arbeitsablaufs finden Sie im Folgenden. Wenn Sie Hilfe bei einem der Schritte benötigen, wenden Sie sich bitte an das Open Science Team* **(***[open-science@gsi.de\)](mailto:open-science@gsi.de) (Hinweis: Unterstützung nur für Nutzer der GSI/FAIR verfügbar)*

- a. Im GSI repository [\(https://repository.gsi.de/\)](https://repository.gsi.de/), legen Sie zunächst den Datensatz des Zeitschriftenartikels an. Eine Beschreibung, wie Sie dies tun, finden Sie hier: <https://join2.de/Main/GSItipps>
- b. Als nächstes müssen Sie einen Datensatz für den Datensatz erstellen. Wählen Sie "SUBMIT".

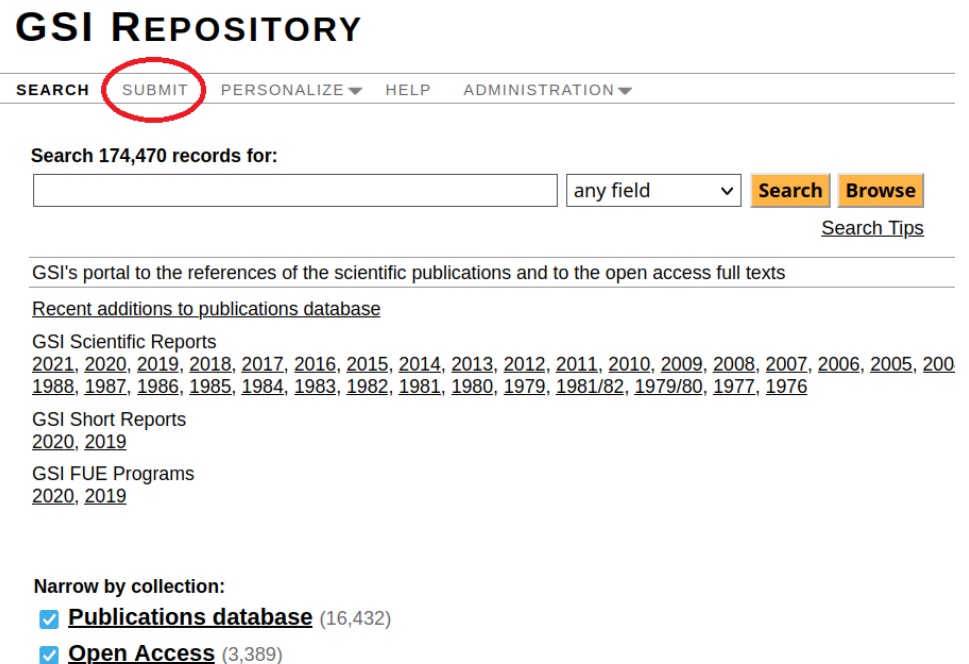

c. Blättern Sie nach unten zu "Other Resources" und wählen Sie "Dataset". Dadurch wird das Anmeldeformular geladen

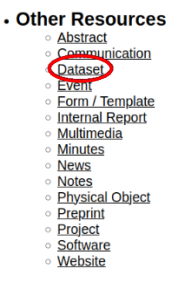

d. Rufen Sie das externe Repository auf und kopieren Sie den Digital Object Identifier (DOI): hier ein Beispiel für einen Testdatensatz in Zenodo

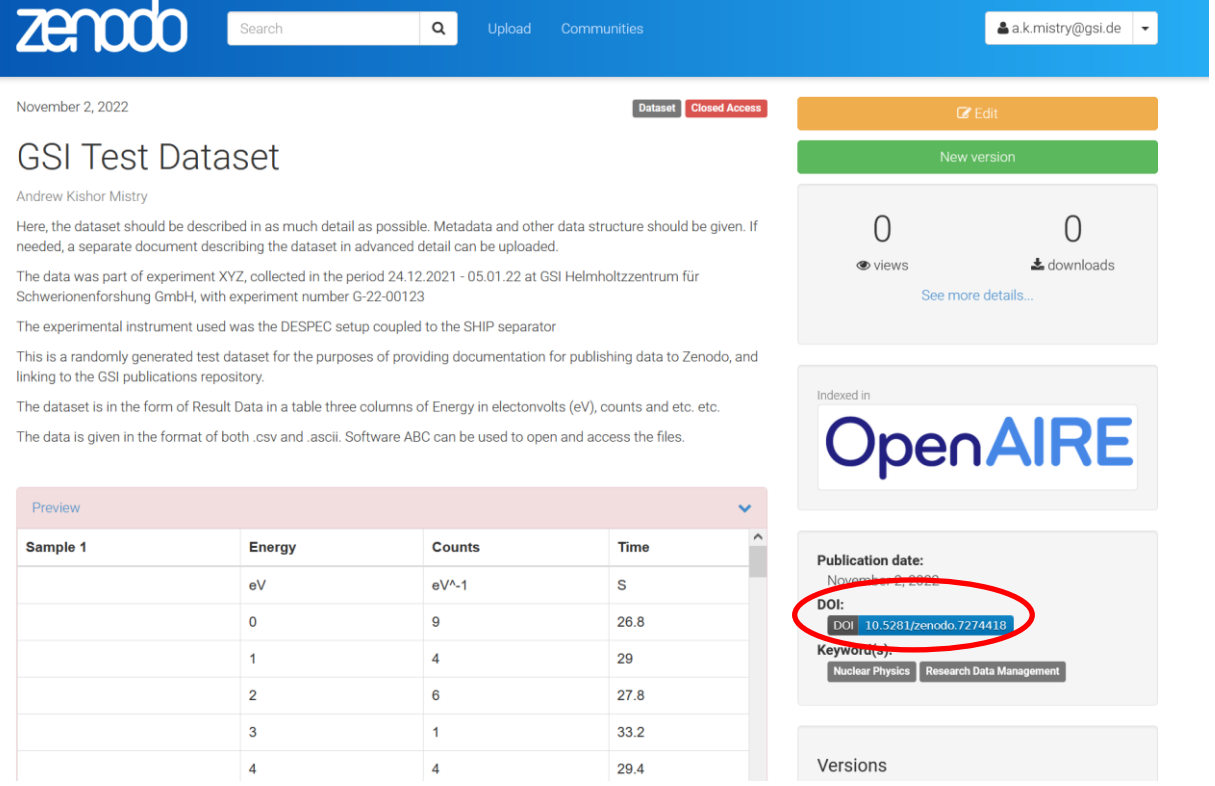

e. Kopieren Sie im Formular für die Einreichung von GSI-Repositorien den DOI (z. B. 10.5281/zenodo.7274418) in das **Feld** "**Import Data" und drücken Sie die Eingabetaste**. Die Felder sollten in das Formular geladen werden.

**Submit New Record** 

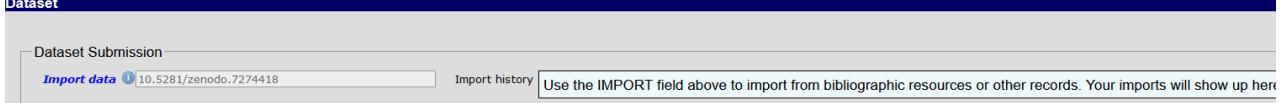

f. Bitte füllen Sie die übrigen Felder aus (z. B. POF4, Abteilung, stellen Sie sicher, dass für VDB relevant ausgewählt ist usw.)

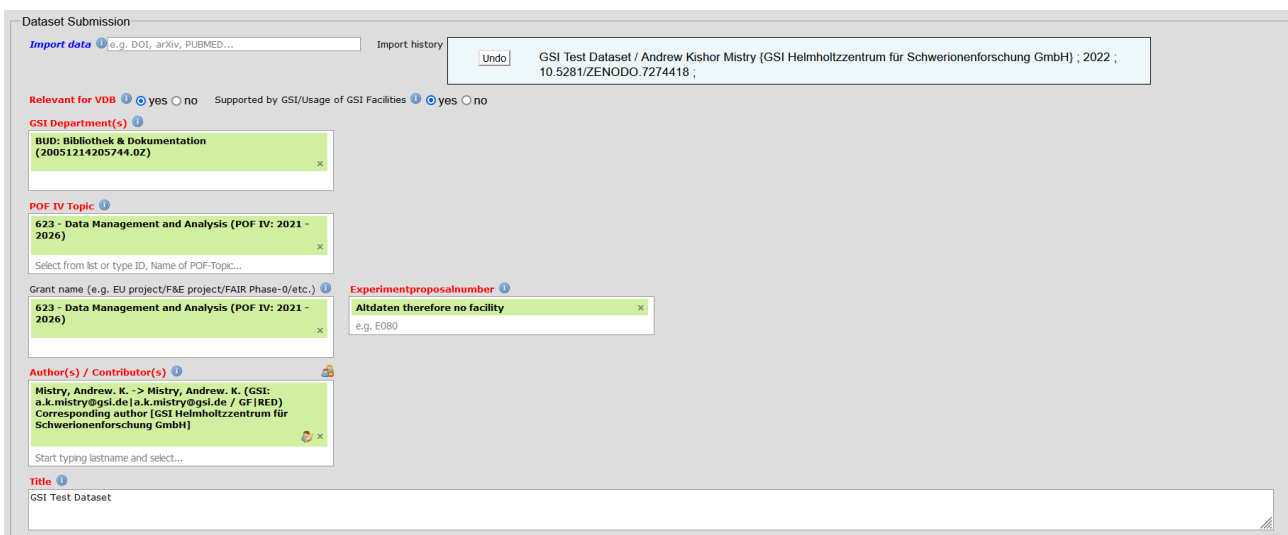

g. Bitte vergewissern Sie sich, dass Sie den Hauptautor bearbeiten und ihn als "korrespondierenden Autor" in der Dropdown-Liste auswählen

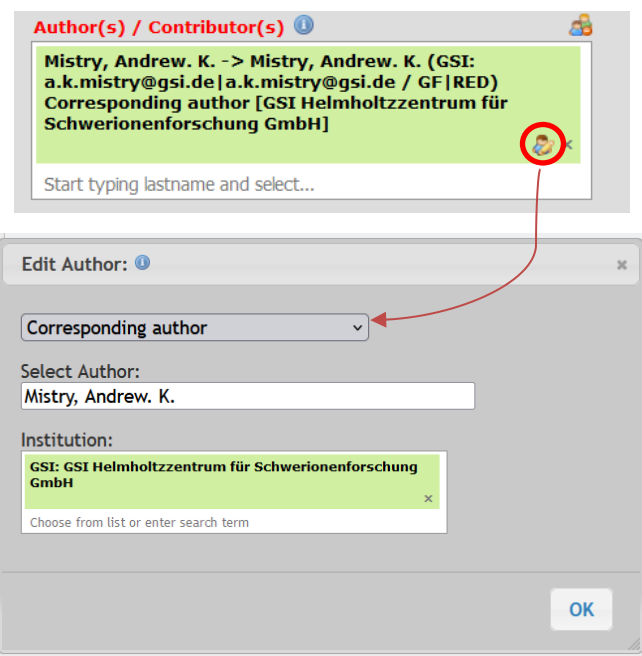

h. Wenn der Datensatz einer Veröffentlichung im GSI-Repository verfügbar ist, geben Sie diese Informationen bitte in das Feld " Additional information/General Notes" ein.

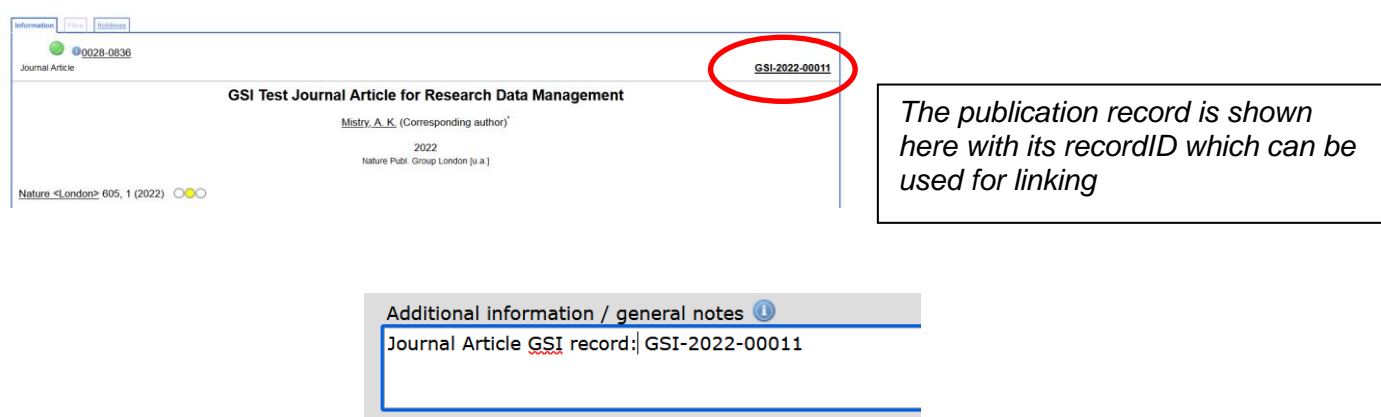

i. Klicken Sie abschließend auf die Schaltfläche **"Finish & Release"**.

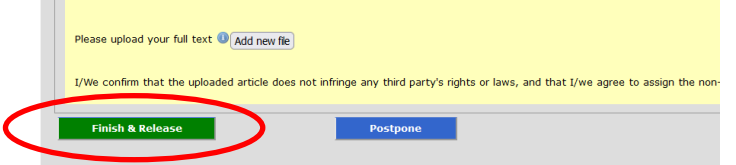

*j. Wenn Sie die Software auch veröffentlichen möchten, lassen Sie diesen Schritt aus, bis der Software-Datensatz eingegeben wurde.* Öffnen Sie den neu erstellten Datensatz und klicken Sie unten auf der Seite auf "**Request Correction**". Es sollte ein E-Mail-Link erscheinen, in dem Sie angeben können, dass Sie die Verknüpfung zwischen Datensatz/Software und Artikel wünschen, wodurch die Bibliotheksabteilung informiert wird, diesen Schritt durchzuführen.

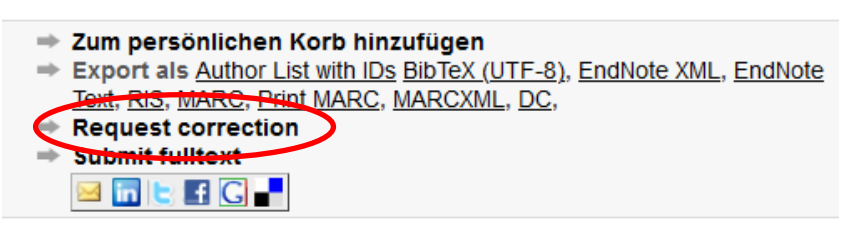

*Erst nachdem das Dokument von den Redakteuren (FDM-Beauftragter/Bibliothek) gegengeprüft wurde, wird der Datensatz veröffentlicht, und erst dann sind Verlinkung und Datensuche möglich (in der Zwischenzeit bleiben sie eingeschränkt und der vollständige Link ist nicht sichtbar).*

k. Bei der Eingabe des Software-Datensatzes in die GSI-Publikationsdatenbank verfahren Sie bitte genauso wie bei der Eingabe des Datensatzes. In diesem Fall **geben Sie bitte die RecordID für den Journal-Datensatz (interner GSI-Datensatz) im Feld "Additional information/general notes" an und zusätzlich die RecordID für den Datensatz-Datensatz (falls zutreffend).** 

**Wählen Sie dann unten auf der Datensatzseite "Request correction". Damit teilen Sie der Abteilung Bibliothek und Dokumentation mit, dass der Datensatz mit dem Zeitschriftenartikel verknüpft werden soll.**

Im Feld Zusatzinformationen wird die ID des journalartikels angegeben.

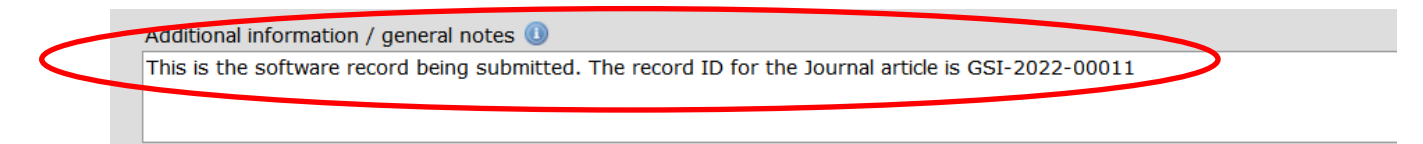

**Zusammenfassend lässt sich sagen, dass Sie einen Zeitschriftenartikel, einen Datensatz und eine Software, die extern veröffentlicht wurde, im GSI-Publikationsspeicher ablegen können:**

- **1. Erstellen Sie einen Datensatz für einen Zeitschriftenartikel und notieren Sie die Datensatz-ID.**
- **2. Erstellen Sie einen Datensatz und importieren Sie den Datensatz des externen Datenspeichers über den DOI (z. B. in Zenodo). Schreiben Sie dann die Journal RecordID in das Feld "Additional information/general notes".**
- **3. Erstellen Sie einen Software-Datensatz. Verknüpfen Sie auch hier das externe Repository mit dem DOI (z. B. in Zenodo). Geben Sie schließlich die Journal-Datensatz-ID UND die Datensatz-Datensatz-ID (falls zutreffend) in das Feld " Additional information/general notes" ein**
- **4. Gehen Sie zu einem der Datensätze und klicken Sie unten auf der Seite auf "Request correction". Geben Sie in der angezeigten E-Mail an, dass die Datensätze verknüpft werden sollen**

*Die verbleibenden Schritte zur Verknüpfung des Software-Datensatzes mit dem Datensatz des Zeitschriftenartikels und umgekehrt werden vom FDM-Koordinator bzw. der Bibliotheksund Dokumentationsabteilung durchgeführt*.

Das folgende Beispiel zeigt einen fertigen Datensatz, bei dem Datensatz und Software verknüpft sind, nachdem die Bibliotheks- und Dokumentationsabteilung oder der FDM-Koordinator die letzten Verknüpfungsschritte durchgeführt hat.

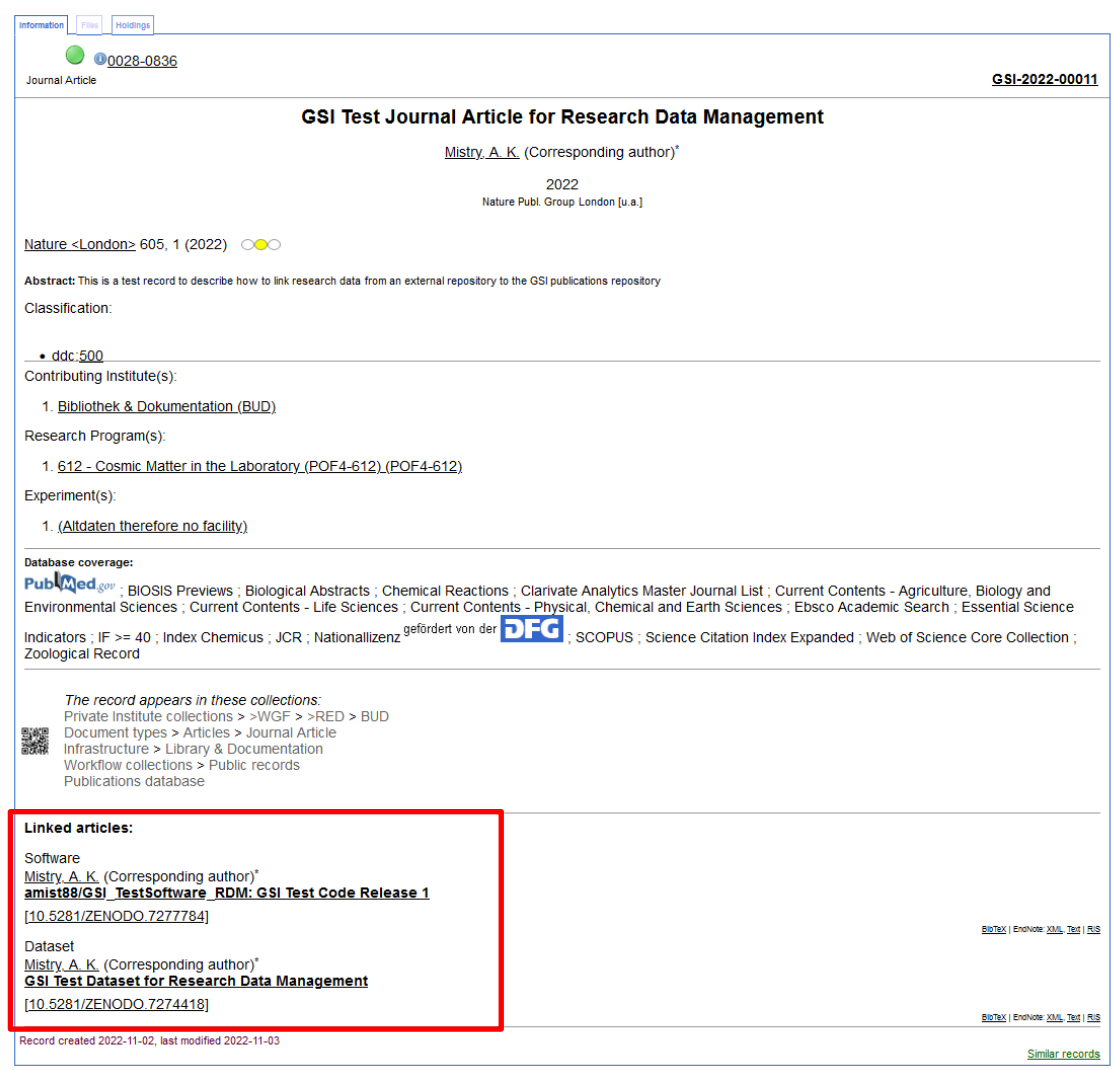

Falls Änderungen erforderlich sind, können diese über die Schaltfläche "Diesen Datensatz ändern" in der unteren rechten Ecke der Datensatzansicht vorgenommen werden, solange der Eintrag noch nicht im Workflow verarbeitet wurde. Wenn Sie noch Änderungen vornehmen müssen, verwenden Sie bitte den Link "Korrektur beantragen" in der unteren rechten Ecke der Detailansicht des Datensatzes. Es wird dann automatisch eine E-Mail an gsilibrary@gsi.de gesendet.

### <span id="page-23-0"></span>**5 Nützliche Links**

*GSI Ethik und Regeln:* [https://www.gsi.de/en/work/research/ethics\\_rules](https://www.gsi.de/en/work/research/ethics_rules) *GSI/FAIR Open Science Webpage*:<https://www.gsi.de/work/forschung/open-science> *GSI repository:* <https://repository.gsi.de/>

*GSI repository Wiki Guide:* <https://join2.de/Main/GSIHelpAndTipps>

*Zenodo* <https://zenodo.org/>

*Zenodo user guide:* <https://doi.org/10.5281/zenodo.5603317>

*Zenodo Sandbox* (for testing purposes)<https://sandbox.zenodo.org/>

*GitHub release project notes:* [https://docs.github.com/en/repositories/releasing-projects](https://docs.github.com/en/repositories/releasing-projects-on-github/managing-releases-in-a-repository)[on-github/managing-releases-in-a-repository](https://docs.github.com/en/repositories/releasing-projects-on-github/managing-releases-in-a-repository)

*Creative Commons licenses:* <https://creativecommons.org/licenses/by/4.0/>

### <span id="page-24-0"></span>**6 Zusätzliche technische Hinweise für Betreuer**

Verknüpfung mit Manuskripten, Datensätzen und Software (goldenes Dreieck der Interoperabilität). Dies geschieht durch Eingabe von justlink:[Datensatz-ID] oder justlink:[DOI] in das Importfeld (über Datensatz ändern). Obwohl ein einzelner Datensatz mehrere Links haben kann, können Sie nur einen Link pro Datensatz eingeben. Um also einen einzelnen Datensatz (A) mit mehreren anderen (B und C) zu verknüpfen, sollten Sie die Verknüpfungsinformationen über die Datensätze B und C eingeben.

Um drei Objekte A, B und C zu verknüpfen, verwenden Sie in Datensatz A justlink:B und so weiter, wie im folgenden Diagramm dargestellt

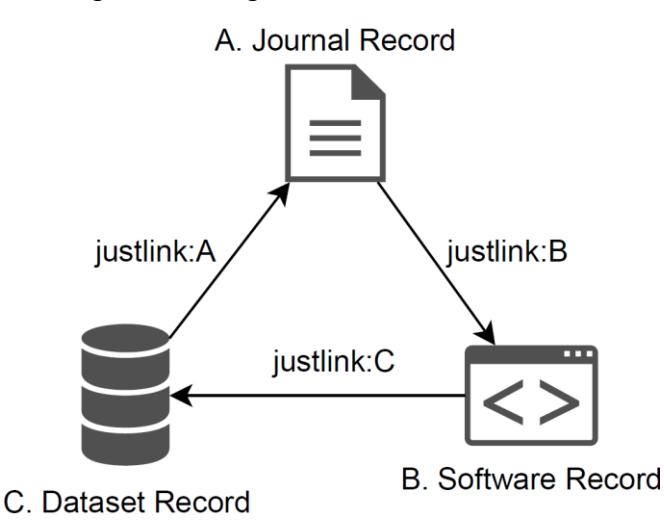

Wenn mehr als ein Datensatz mit einem bestimmten Zeitschriftendatensatz verknüpft werden soll, verwenden Sie justlink für beide Datensätze mit dem Zeitschriftenartikel (Hinweis: Software kann in diesem Fall nicht mit Datensatz D verknüpft werden).

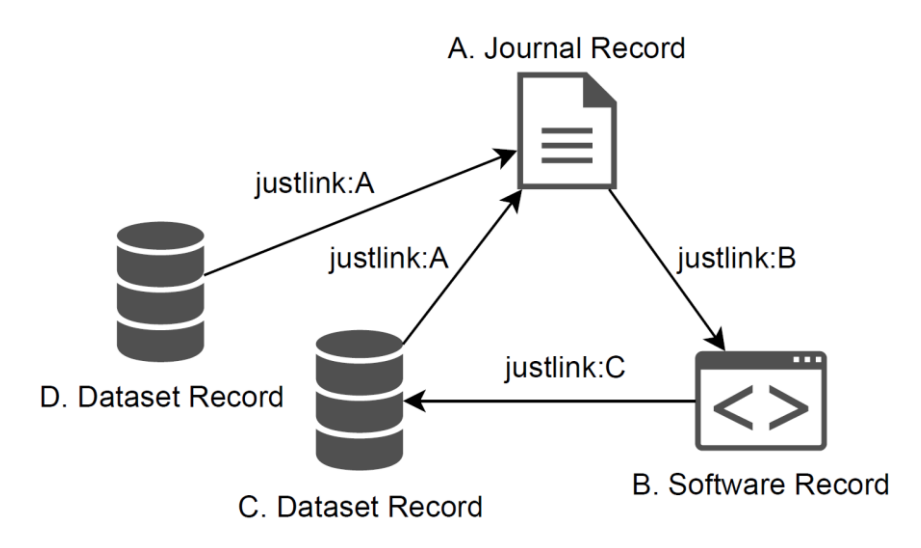

Nachfolgend sehen Sie die Aufzeichnung von A nach dem oben beschriebenen Arbeitsablauf A, B, C, D.

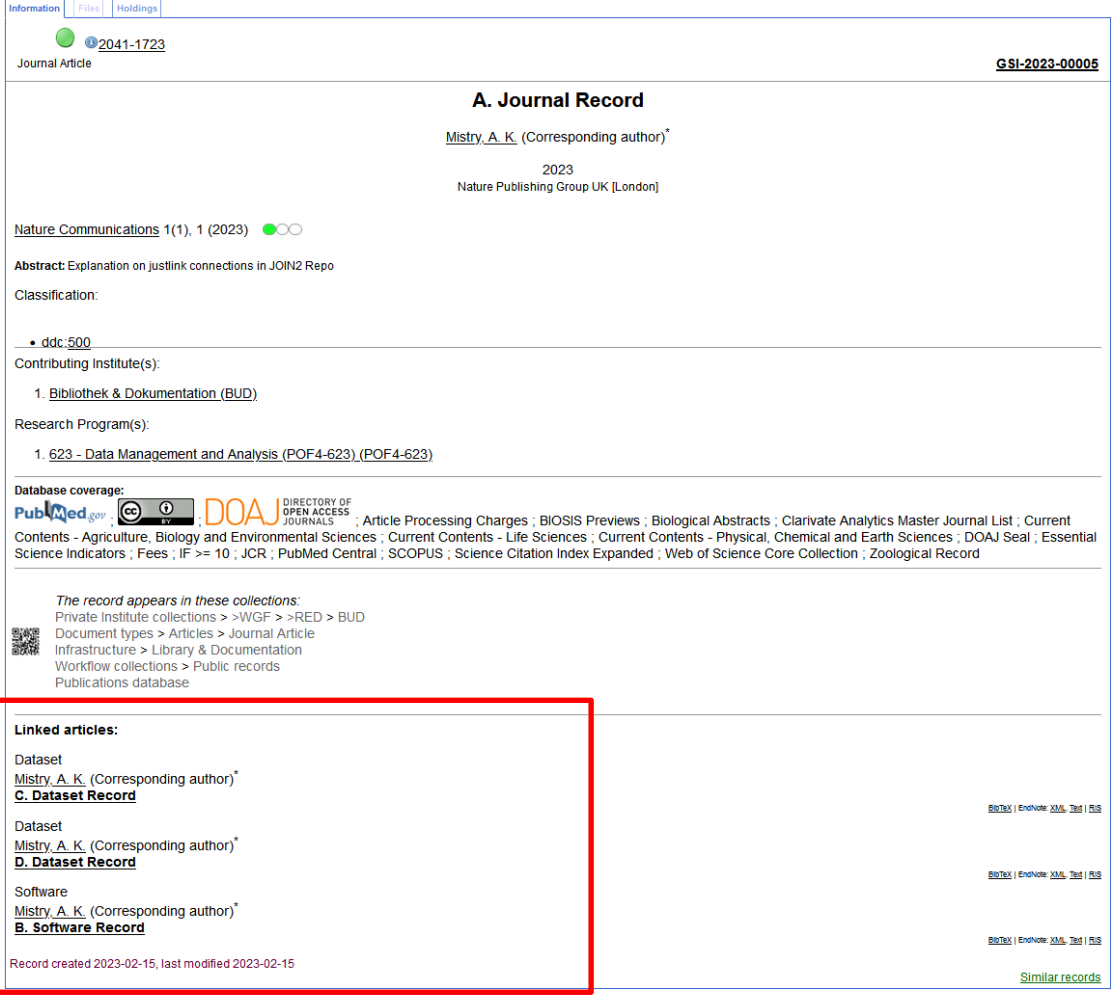